**Программный комплекс «Квазар»**

# **Модуль «Реестр врачей, имеющих право на выдачу справок»**

**Руководство пользователя**

**2022**

## Оглавление

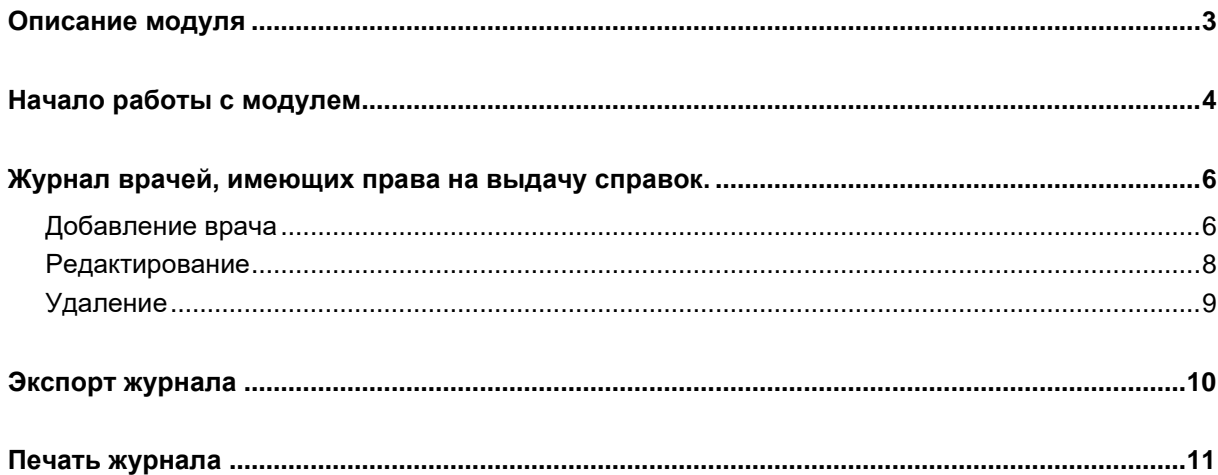

## <span id="page-2-0"></span>**Описание модуля**

Из данного модуля возможно внести врачей в реестр имеющих права на выдачу справок.

#### <span id="page-3-0"></span>**Начало работы с модулем**

Выберите группу модулей «Наркореестр»

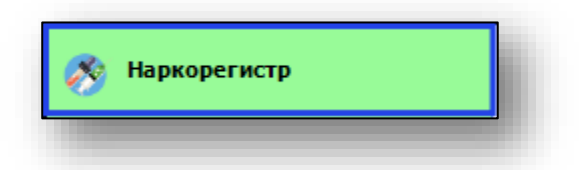

#### Откроется группа модулей

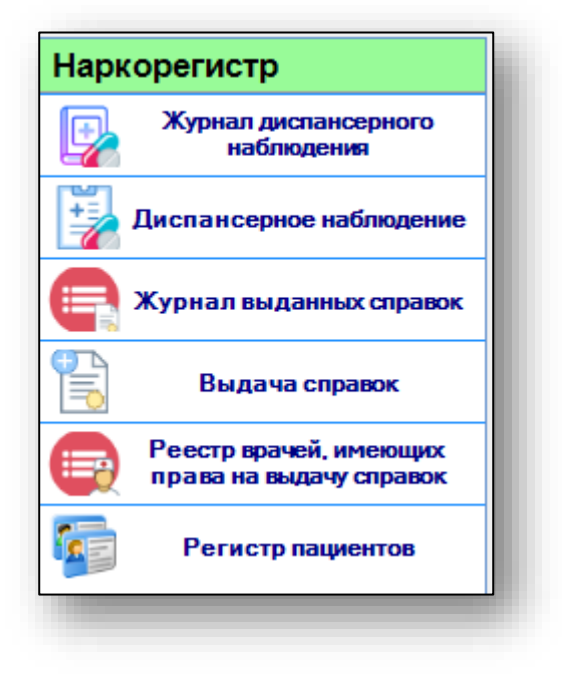

Выберите модуль «Реестр врачей, имеющих права на выдачу справок»

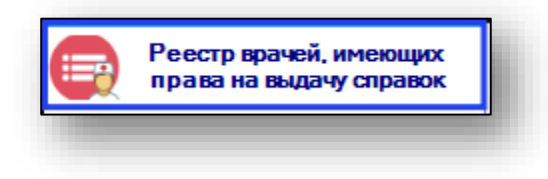

#### Откроется окно модуля

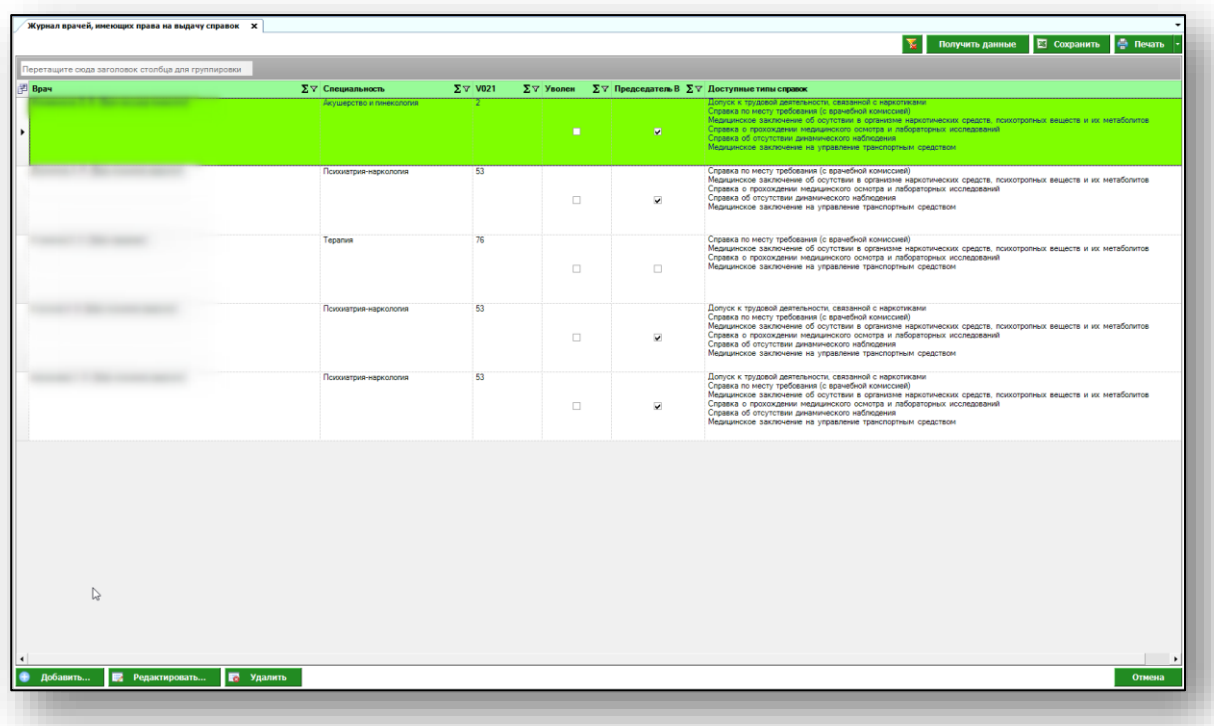

## <span id="page-5-0"></span>**Журнал врачей, имеющих права на выдачу справок.**

При открытии модуля отображается список врачей, имеющих права на выдачу справок.

Чтобы обновить список врачей, нажмите на кнопку «Получить данные» в правом верхнем углу экрана.

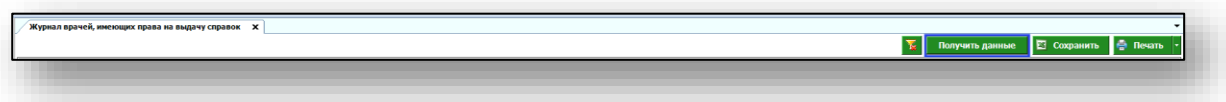

#### <span id="page-5-1"></span>**Добавление врача**

Чтобы добавить врача в реестр имеющих права на выдачу справок, нажмите на кнопку «Добавить» в левом нижнем углу экрана.

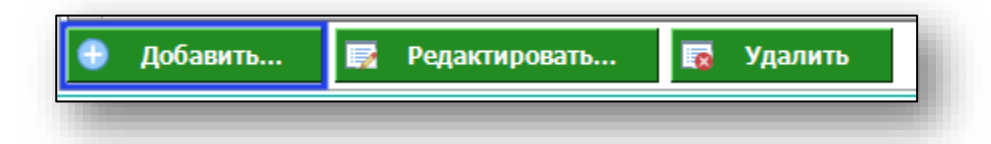

Появится новое окно «Добавление прав выдачи справок врачу».

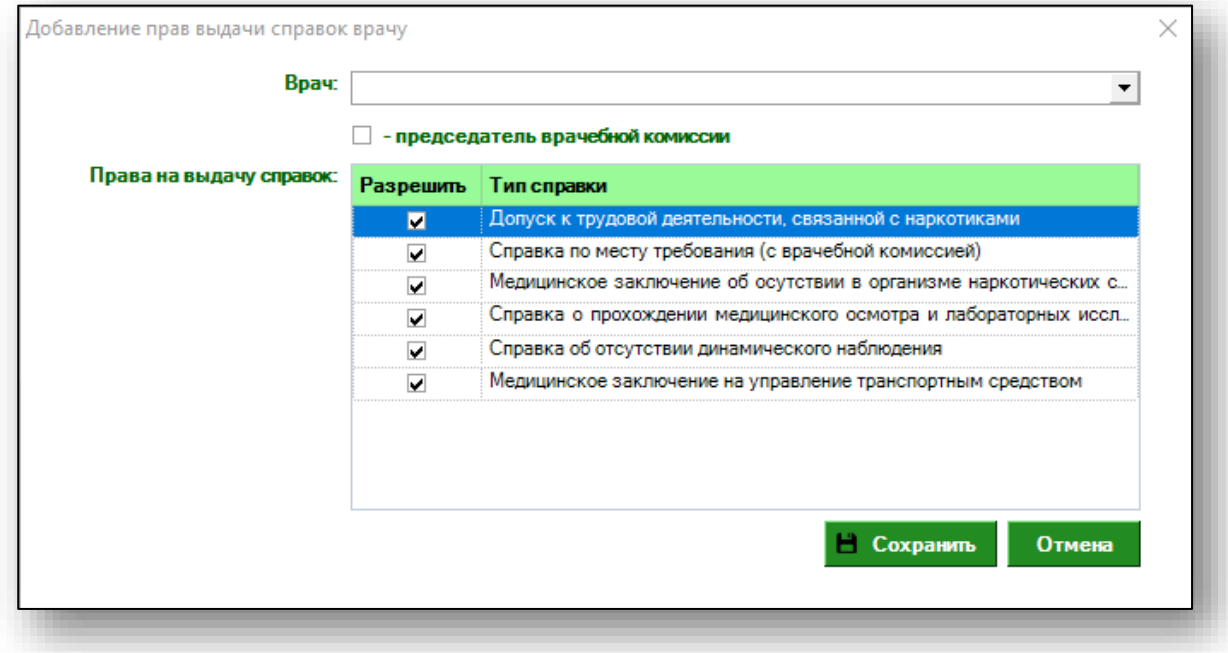

Выберите врача из выпадающего списка. *В списке отображаются все врачи, прикрепленные к МО пользователя, и имеющие права персонала «Первичный прием» и «Вторичный прием».*

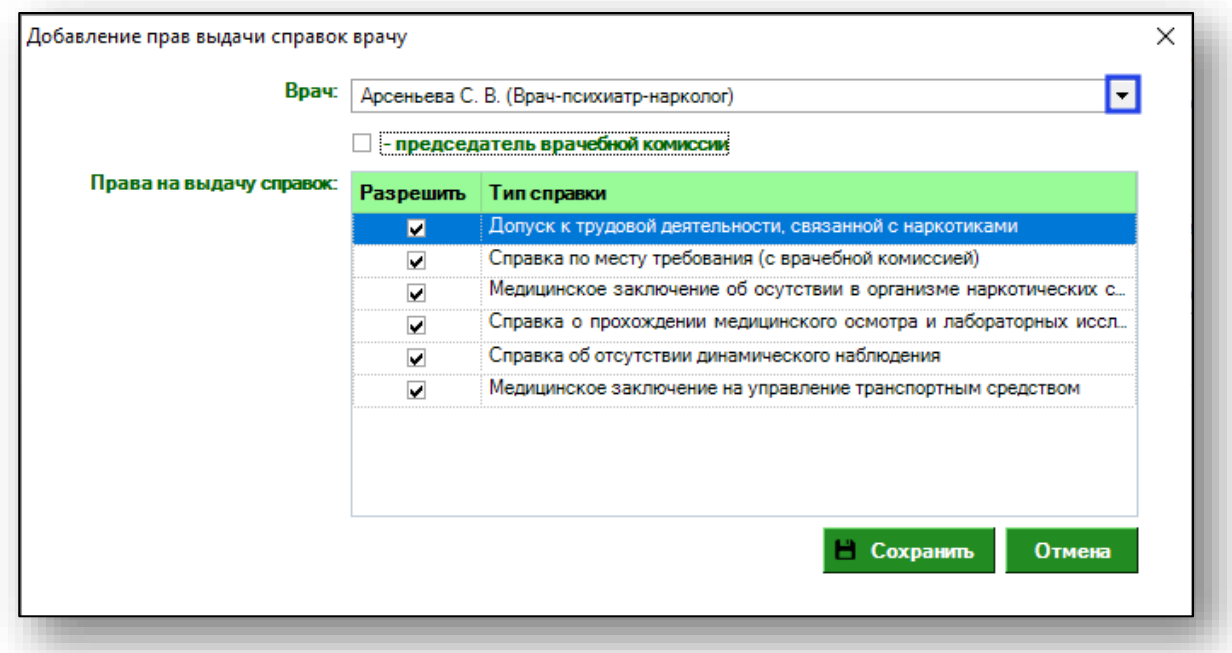

Далее отметьте необходимые права. Если врач является председателем врачебной комиссии, поставьте отметку.

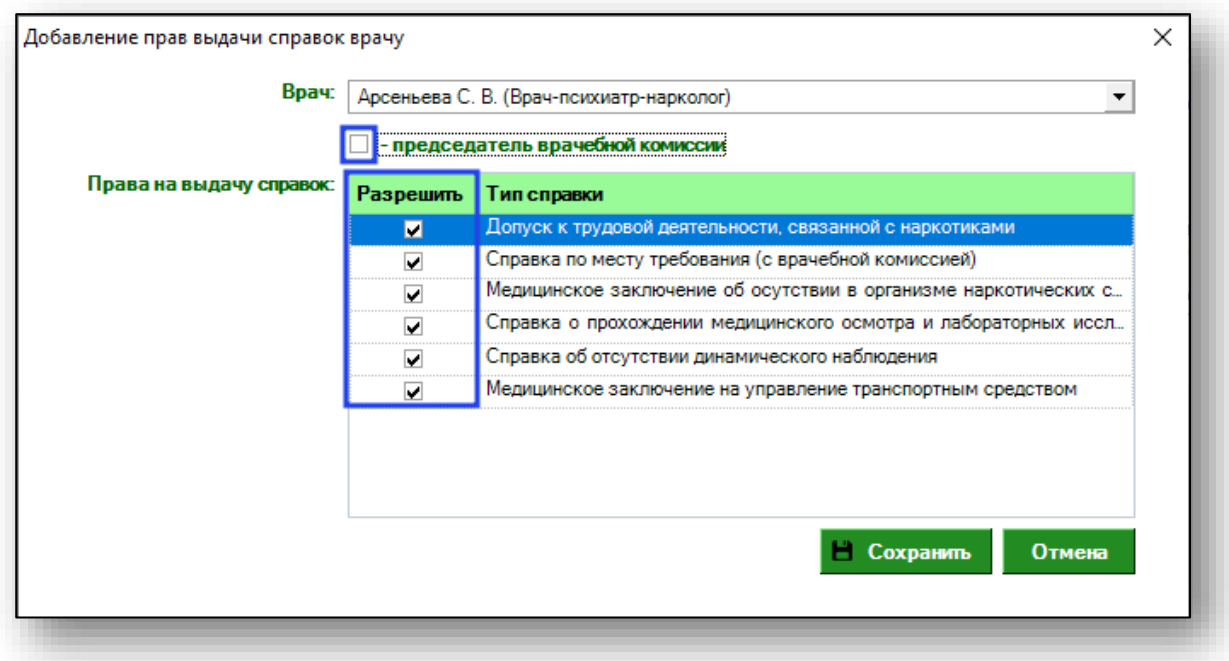

После внесения необходимых данных нажмите на кнопку «Сохранить».

Таким образом, врач будет добавлен в табличную часть журнала.

#### <span id="page-7-0"></span>**Редактирование**

Чтобы внести изменения в уже существующую запись, выберите необходимую запись из списка одним кликом и нажмите на кнопку «Редактировать» в левом нижнем углу, либо откройте нужную запись двойным кликом.

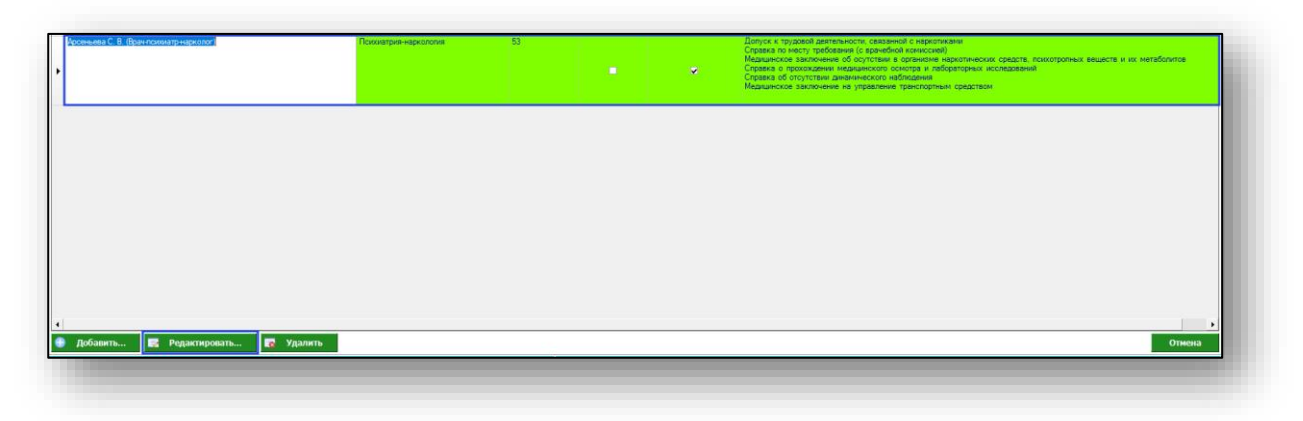

Откроется окно редактирования прав врача. Внесите необходимые изменения и нажмите на кнопку «Сохранить».

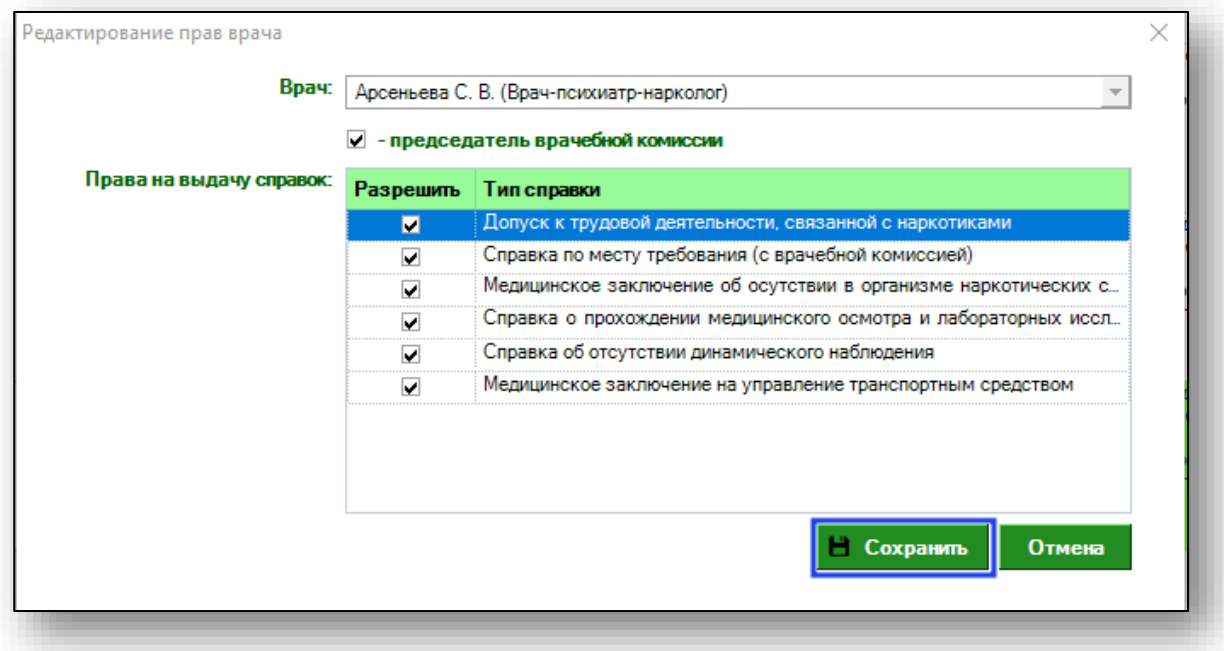

#### <span id="page-8-0"></span>**Удаление**

Чтобы удалить врача из реестра врачей, выберите нужного врача из списка одним кликом и нажмите на кнопку «Удалить» в левом нижнем углу.

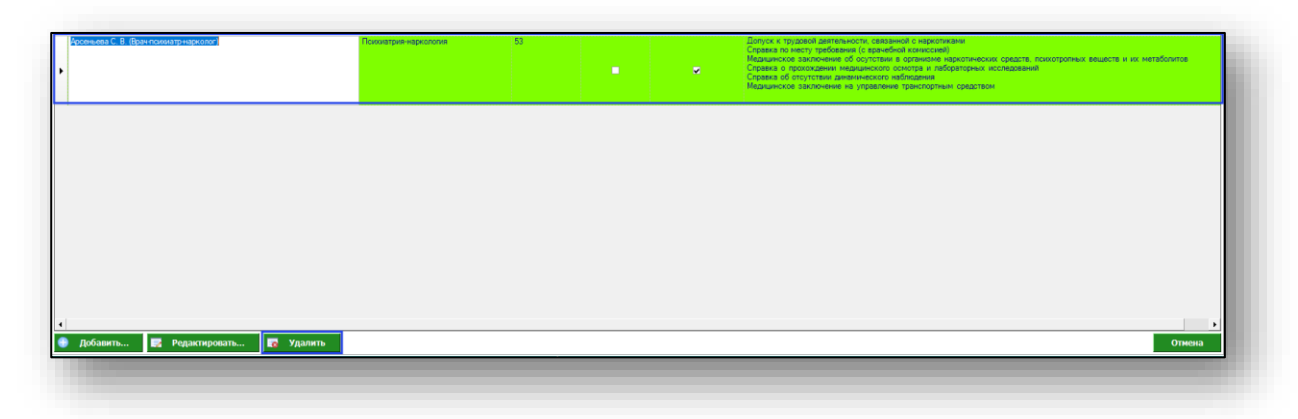

Таким образом, выбранный врач будет удален из реестра врачей, имеющих права на выдачу справок.

## <span id="page-9-0"></span>**Экспорт журнала**

Для экспорта журнала врачей, имеющих права на выдачу справок в формате .xlsx необходимо нажать на кнопку «Сохранить» в правом верхнем углу экрана.

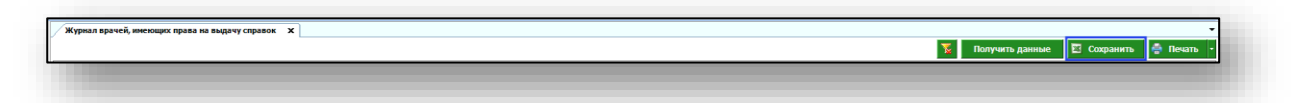

Откроется окно сохранения. Выберите папку назначения и нажмите «Сохранить».

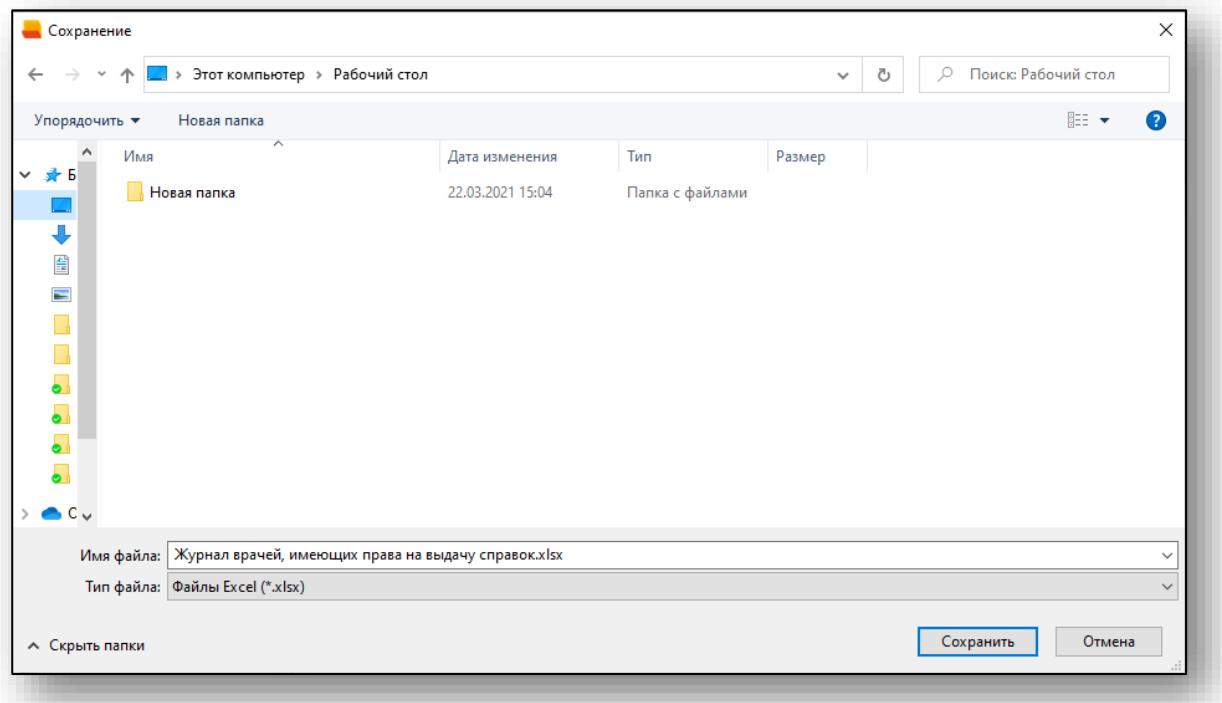

## <span id="page-10-0"></span>**Печать журнала**

Для печати журнала врачей, имеющих права на выдачу справок, нажмите на кнопку «Печать» в правом верхнем углу экрана.

 $\overline{\chi}_i$  Получит ue **E** Cox . 15